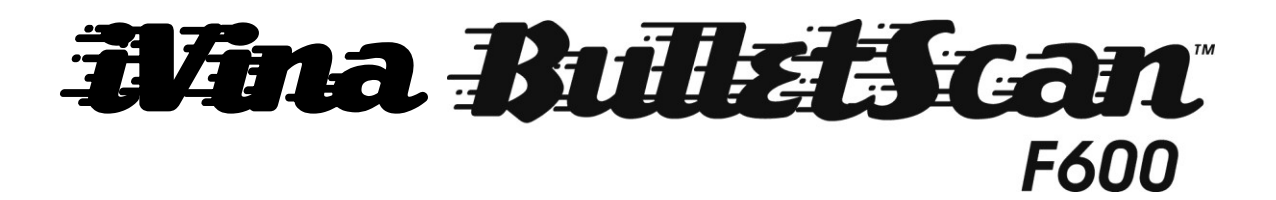

Quick Installation guide

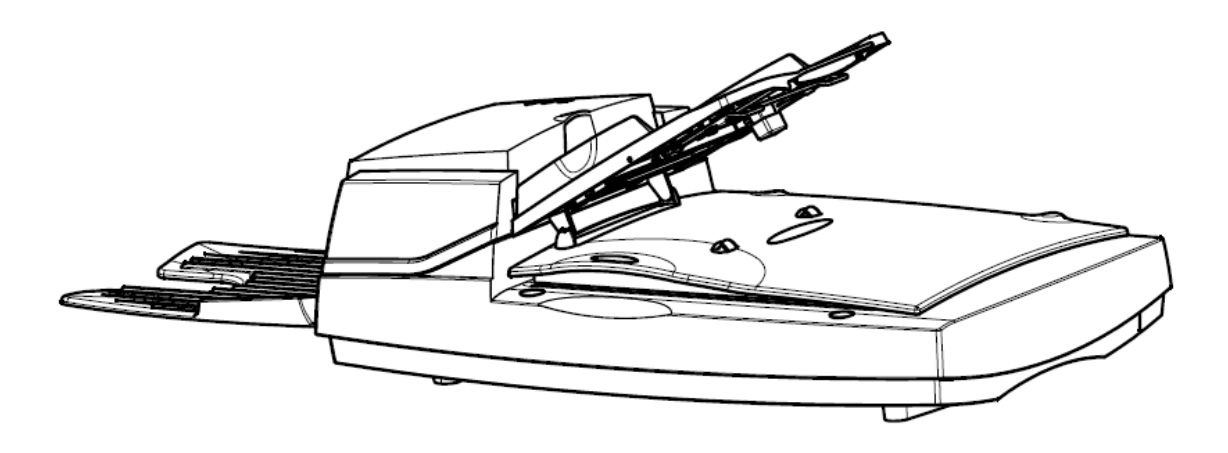

Duplex Color Document Scanner with ADF and Flatbed

## **Copyright**

All rights reserved. No part of this publication may be reproduced, transmitted, transcribed, stored in a retrieval system, or translated into any language or computer language, in any form or by any means, electronic, mechanical, magnetic, optical, chemical, manual, or otherwise, without the prior written permission of iVina Inc.

Material scanned by this product may be protected by governmental laws and other regulations, such as copyright laws, the customer is solely responsible for complying with all such laws and regulations.

# **Software Installation**

Make sure no other programs or applications are running when installing the scanner software.

Insert the scanner software CD into your computer's CD drive.

The software installation menu should launch, asking you for which type of installation to perform.

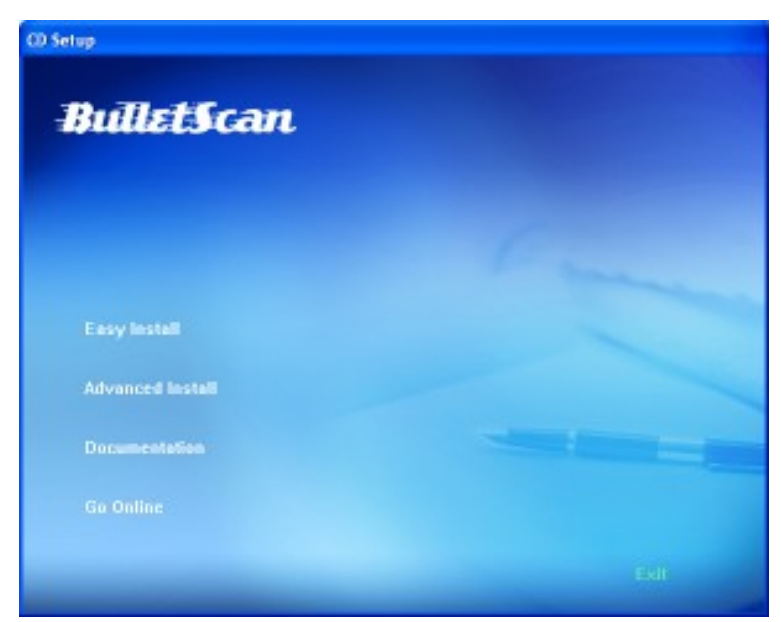

Select **"Easy Install"** from the menu to have all of the standard software **installed automatically** for you.

If you're using Windows Vista with User Access Control enabled, you may see a window pop up. Click the "Allow" option.

When your computer finishes installing the software and driver, you can then connect and power on your scanner (see next page).

If the installation menu doesn't open automatically, you'll need to open "My Computer" (on Windows XP/2000) or "Computer" (on Windows Vista/7). From there double-click the "ScannerDrivers" icon and the menu should open.

If you do not have a drive that can read CD-ROM discs, the driver for your scanner is available at www.bulletscan.com

The additional software provided with your scanner is only licensed for distribution via CD, and is only licensed for the computer that the BulletScan scanner is attached to.

Attention! - Your scanner is secured for shipping with Blue or Bright Orange Packing Tape. Only remove the Colored Tape, the foam and bubble wrap it secures, and loose cushioning foam. Removing the clear plastic guide strips or the white reference background will void your warranty. See the BulletScan website under "setup" for details or questions.

## **Assembling the Scanner**

1. Unlock the Scanner. Gently tilt the scanner upward so as to be able to access the lock switch underneath. The lock switch should be flipped to the OPEN LOCK position. Gently set the scanner back down.

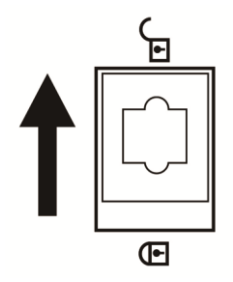

2. Attach the input tray support. Lift the input tray about 45 degrees. Pull the wire supports out and snap them into the mounts on the flatbed cover.

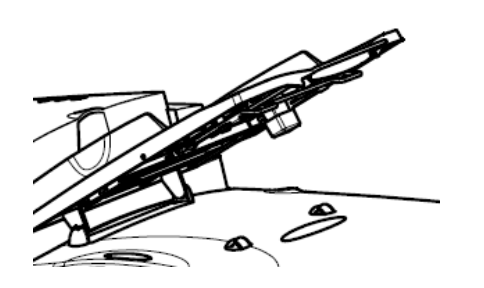

3. Attach the output tray. Ensure that all three tabs are seated in the slots and release the output tray.

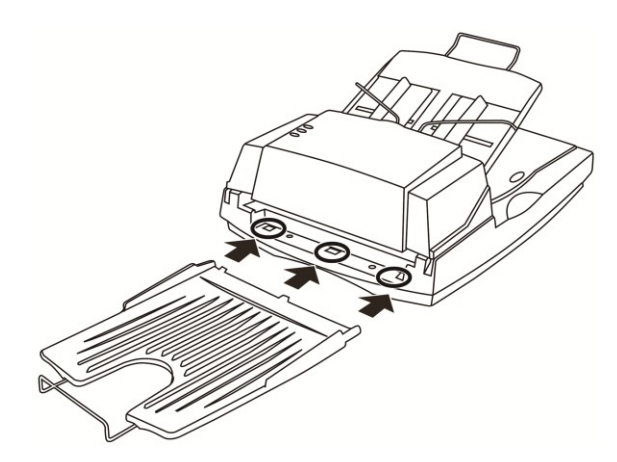

Adjust the wire extension as needed for document length. 4. Connecting the scanner to your computer

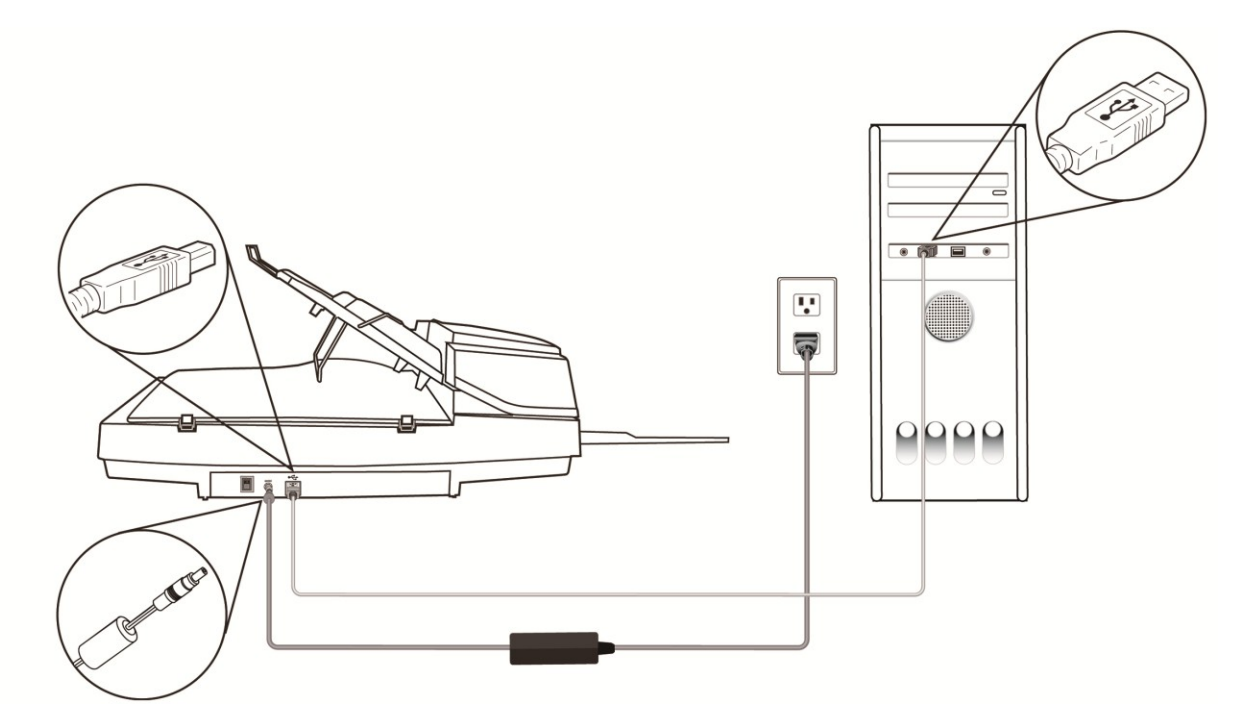

Power on your scanner by flipping the switch on the back to the ON position. Windows will detect the hardware and finish installing the driver for your scanner.

## **Starting Scanning:**

- Lift the guide wire in the input tray
- Insert a stack of documents into the scanner
- Let the guide wire rest on the stack of documents
- From your computer, launch the BulletScan Manager
- Select your scan profile from the next window and scanning will begin
- Congratulations, you're now scanning

#### **Tips**

When scanning, be sure to remove all staples, paperclips, etc from your paper before scanning as it will scratch the glass and damage the guides.

Before loading paper into the scanner, fanning the documents first will improve feeding and page separation. Simply flip through the pages like flipping through a book.

For the latest information regarding your scanner, including software updates and tutorial videos, go to our website www.BulletScan.com

If you've just set up your scanner as directed and are having any problems with your computer seeing your scanner, try the following - Power off the scanner. Make sure the lock switch on the bottom is in the OPEN LOCK position. Unplug the USB cable from the computer and plug it into a different USB port. Shut down and power up your computer. Power the scanner back on. If you still can't scan, contact us at www.BulletScan.com

#### **Warranty**

The information contained in this document is subject to change without notice.

iVina makes no warranty of any kind with regard to this material, including, but not limited to, the implied warranties of fitness for a particular purpose.

iVina shall not be liable for errors contained herein or for incidental or consequential damages in connection with the furnishing, performance, or use of this material.

#### **Trademarks**

Microsoft is a registered trademark of Microsoft Corporation. Windows and Vista are trademarks of Microsoft Corporation. ENERGY STAR is a U.S. registered mark. Other brands and product names herein are trademarks or registered trademarks of their respective holders.